# Custom HTML

- $\bullet$  [Introduction](#page-0-0)
- [Get Started](#page-0-1)
- [Custom HTML Properties](#page-1-0)
	- O [Edit Custom HTML](#page-1-1)
	- [Advanced Options](#page-3-0)
- [Related Tutorials:](#page-4-0)

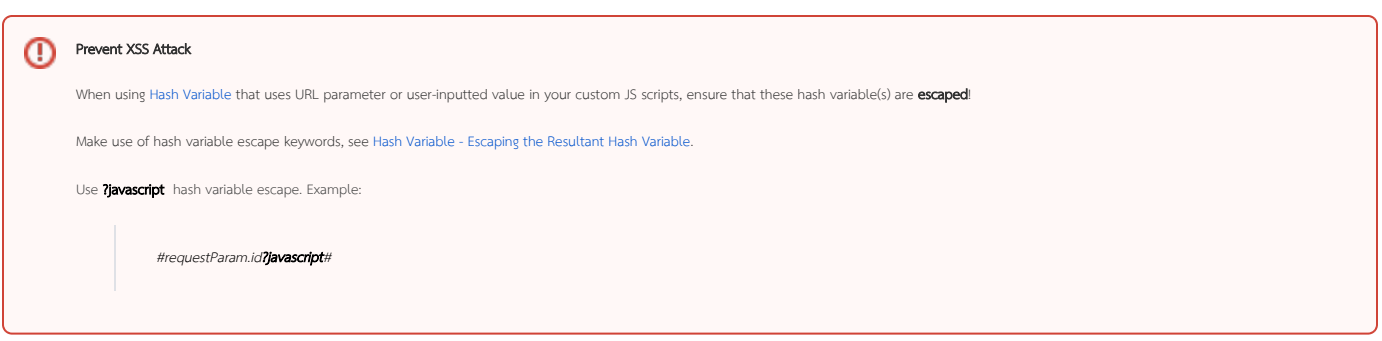

### <span id="page-0-0"></span>Introduction

Custom HTML in Form Builder can be used to achieve advanced form design.

## <span id="page-0-1"></span>Get Started

The easiest way to see how the Custom HTML works is to use the existing built-in App Expenses Claims. Here are the steps:

- 1. Start the Joget Server and open the App Center.
- 2. Log in as admin and click on the pencil icon on the Expenses Claim to open the App Composer. (see Figure 1)

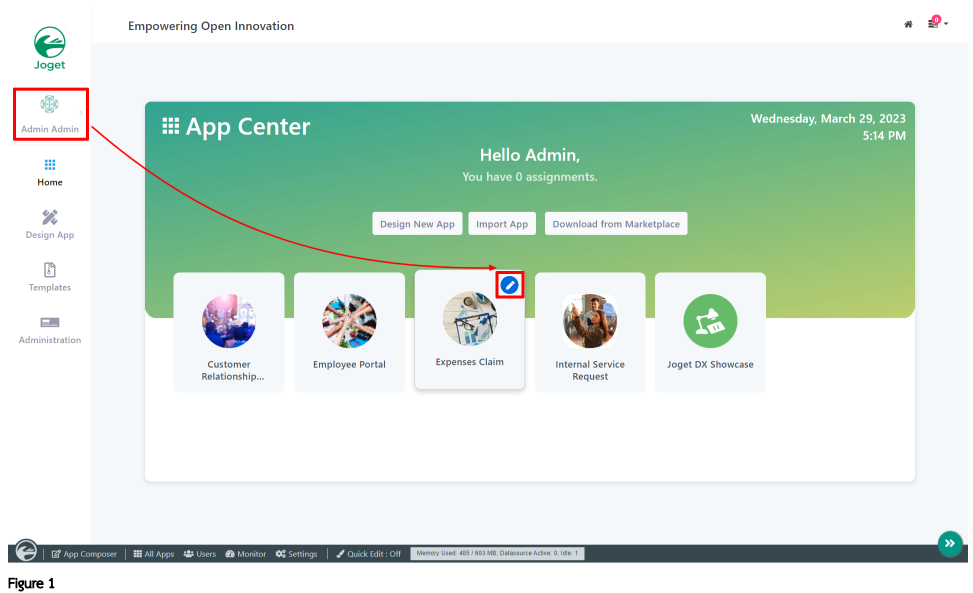

3. Click on Expense Claim Form and you will be directed to the Form Builder.

4. Click on the Custom HTML element on the canvas to open up the Configure Custom HTML properties. (see Figure 2).

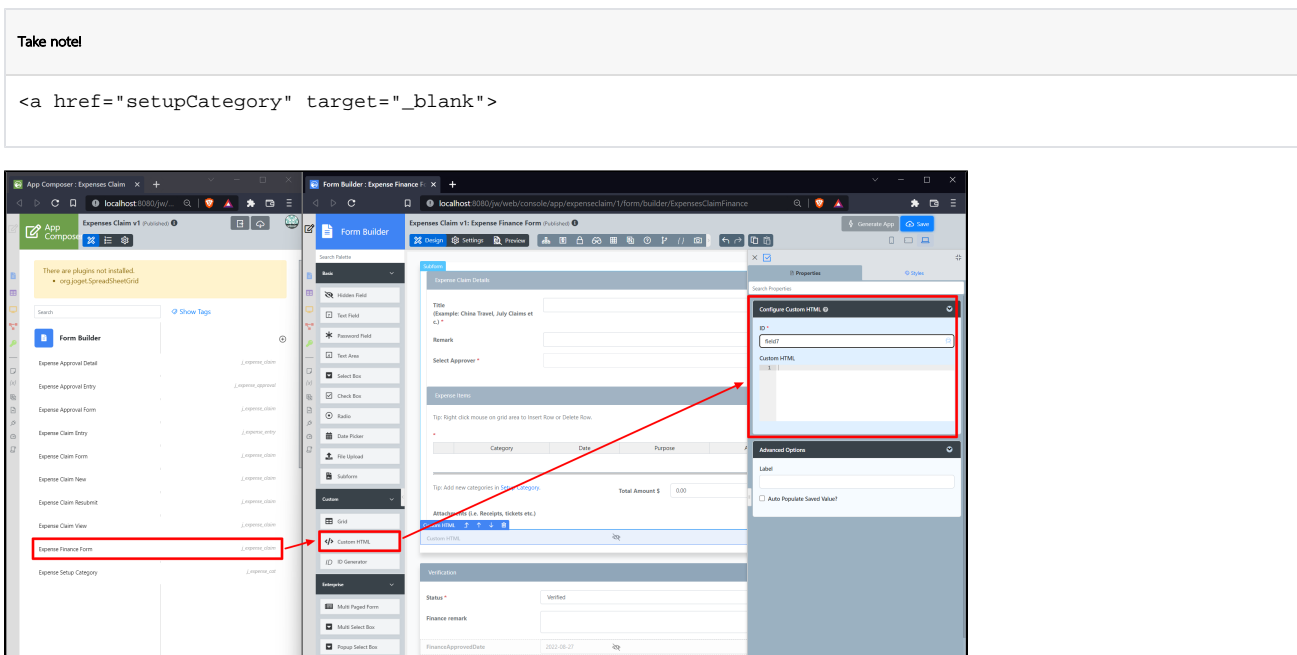

Figure 2

**ED** List Builder

5. This Custom HTML is used to redirect to another page in the App when the user clicks on "Setup Category".

 $\mathbb{R}$  $\overline{\mathbf{e}}$  :

6. To see it working, head back to the App Composer and click the Launch button in the UI column.

7. Click on Create a New Expense Claim button on the Dashboard, fill up the necessary details and click Continue Next Screen.

8. Here you will find the link. Click it to see it redirects you to the Setup Category page.

9. Head back to the App Composer and open up the Expenses Claims Apps under UI column.

10. In UI Builder and take a look at the properties of Setup Category. Note that the <a> href attribute used in Custom HTML element was using the Menu ID to specify the page the link goes to. (see Figure 3)

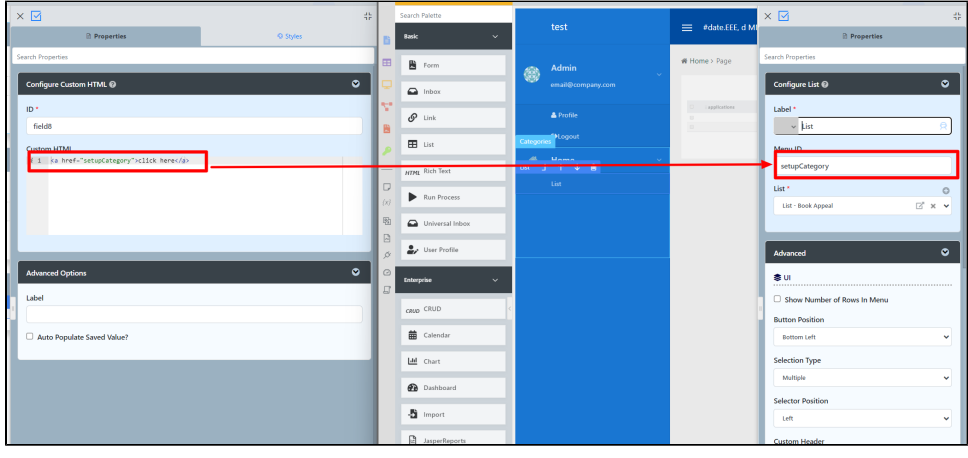

Figure 3

<span id="page-1-0"></span>Custom HTML Properties

<span id="page-1-1"></span>Edit Custom HTML

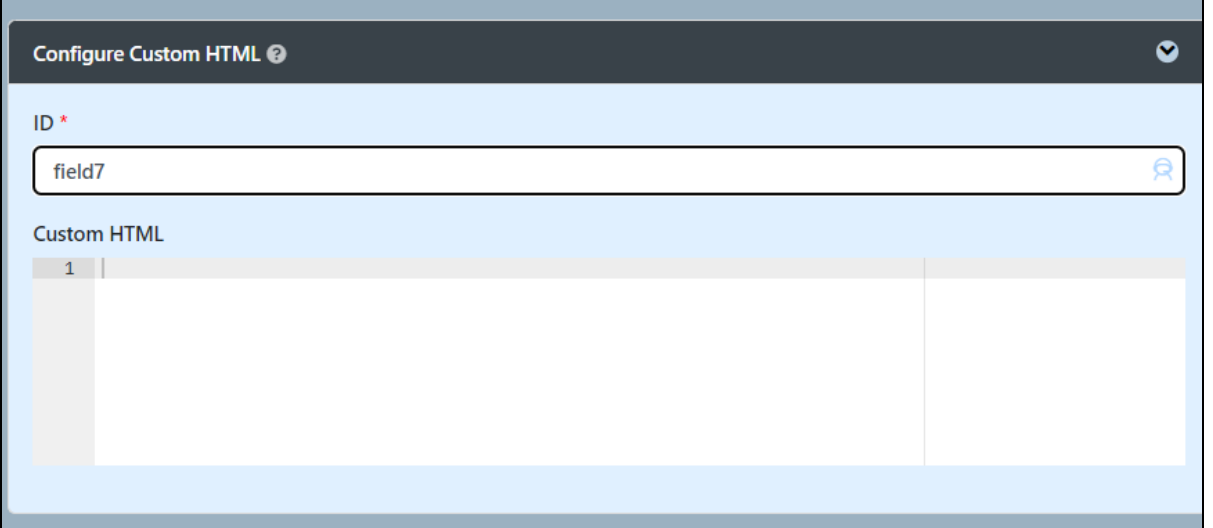

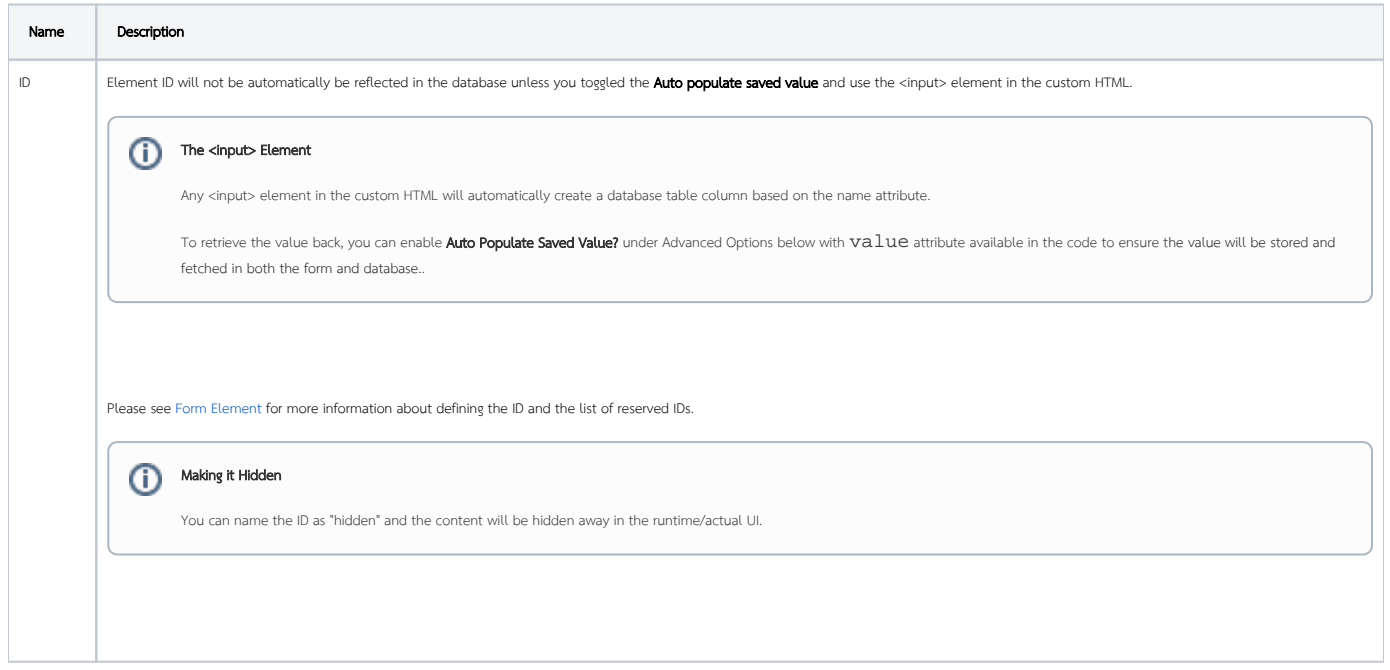

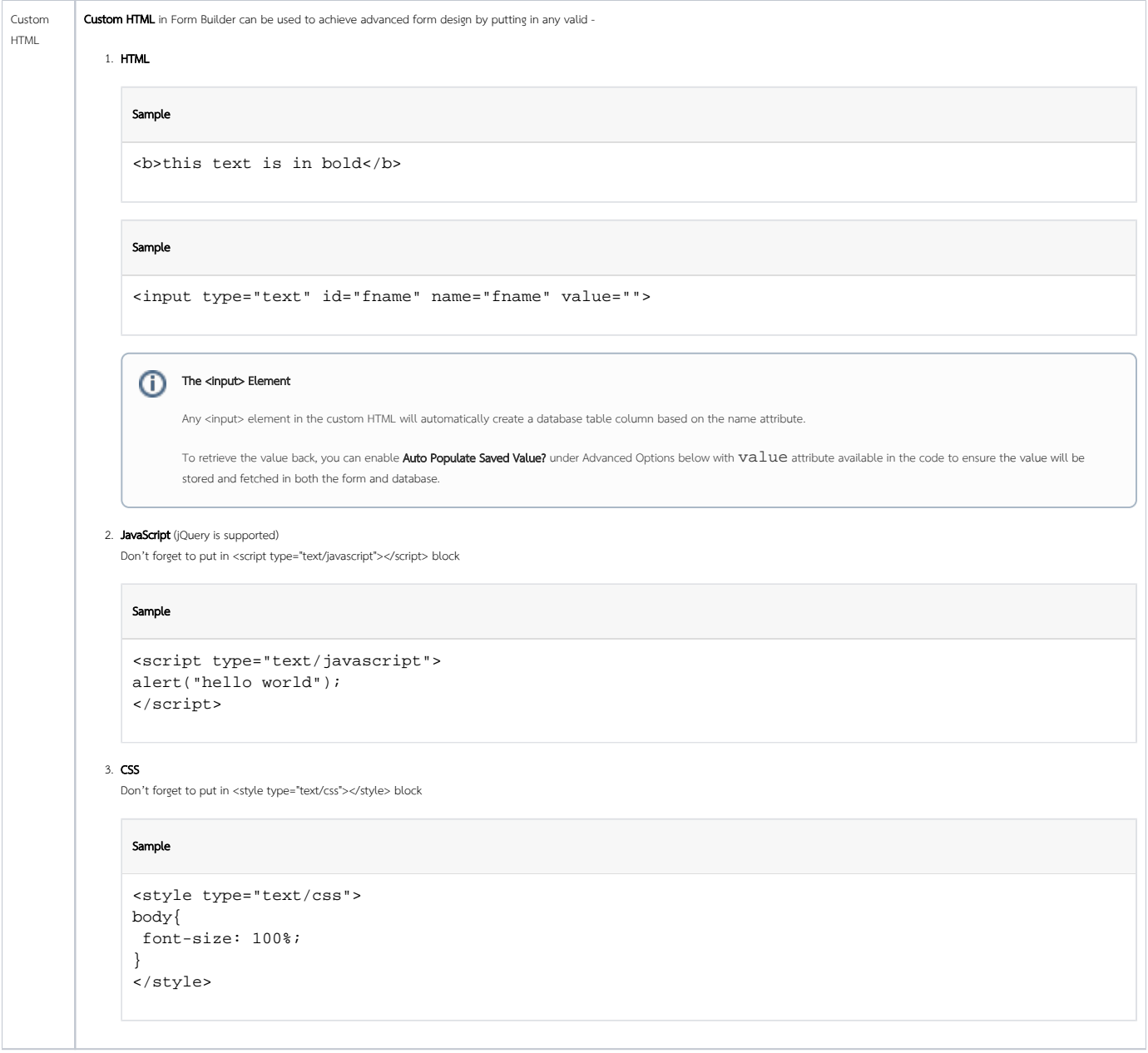

### <span id="page-3-0"></span>Advanced Options

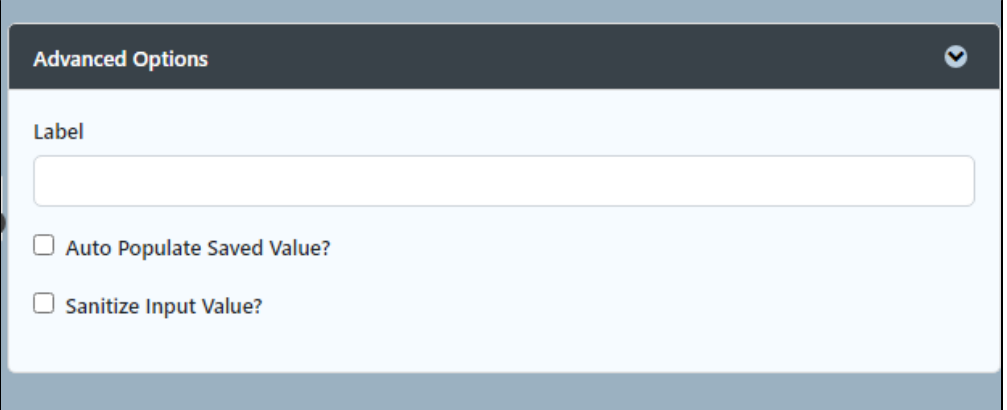

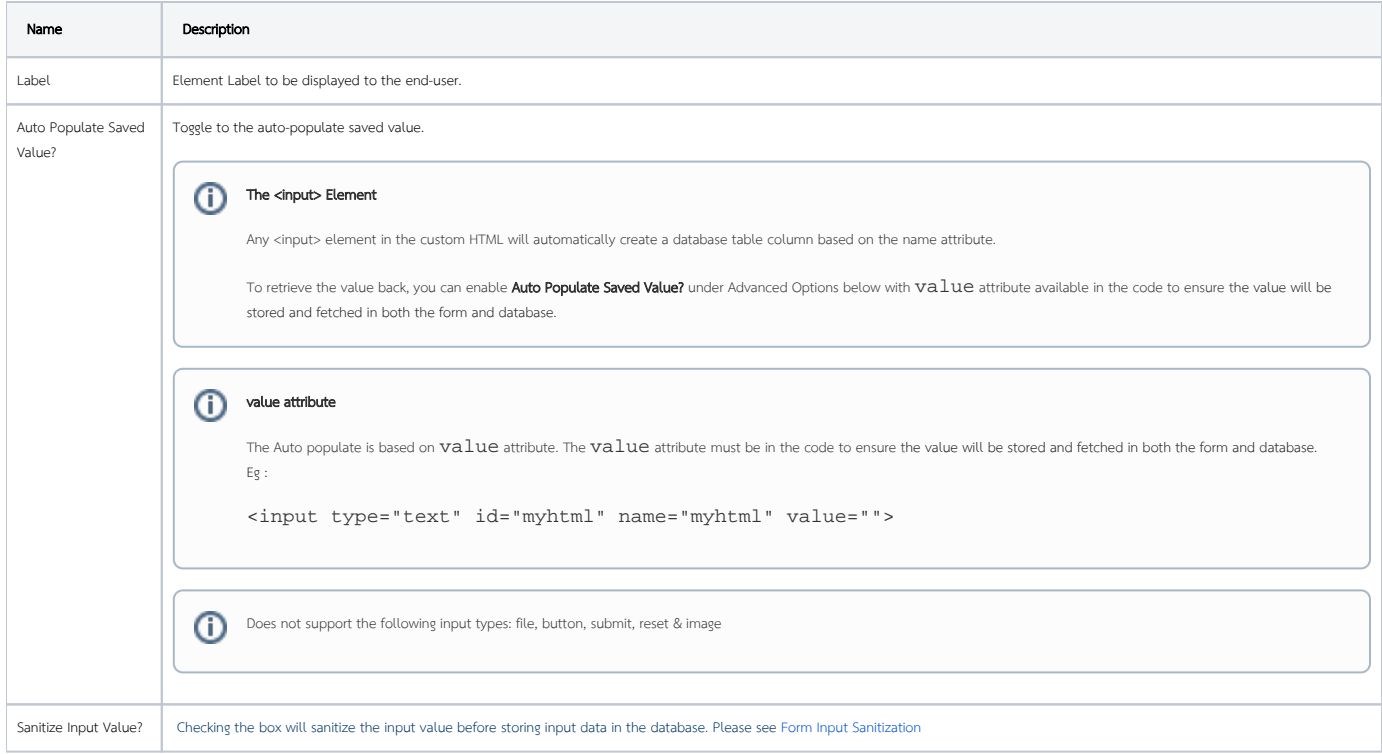

## <span id="page-4-0"></span>Related Tutorials:

**•** [Form Input Sanitization](https://dev.joget.org/community/display/DX8/Form+Input+Sanitization)